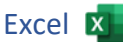

# Öffne *Uebungsdateien.xlsx*.

Speichere die Datei unter dem Namen *Verschiedenes*.

# Tabellenblatt *Bus*

- 1. Ändere den Text in Zelle A9 von *Rom* auf *London*.
- 2. Ändere die Höhe der Zeile 1 auf 25.
- 3. Berechne in der Zelle B10 die Summe für den Bereich B4:B9.

# Tabellenblatt *Lotto*

- 4. Berechne die Gesamtsumme in der Zelle B7.
- 5. Gib in der Zelle C2 eine Formel ein: *B2* dividiert durch *B7 (die Formel wird später kopiert - beachte den absoluten Zellbezug!)* Excel **X**<br> **Renes.**<br>
Excel **Excel & Australian Contains 1998**.<br>
Elle B7.<br>
Poiter kopiert - beachte den absoluten Zellbezug!)<br>
Sie C5.<br>
Ent, eine Dezimalstelle.
- 6. Kopiere die Formel in die Zellen C3 bis C5.
- 7. Formatiere die Zellen C2:C5 als Prozent, eine Dezimalstelle.
- 8. Füge eine neue Zeile 1 ein.
- 9. Gib in die Zelle A1 *Lottogewinn* ein.
- 10. Zentriere und verbinde den Titel über A1:D1.
- 11. Kopfzeile: Füge in der Mitte die *Seitenzahl* ein.
- 12. Aktiviere in den Blattoptionen das Drucken von Gitternetzlinien und Überschriften.

### Tabellenblatt *Kunden2*

- 13. Füge in der Zelle C103 den Text *Anzahl* ein. Gib in D103 eine Funktion ein, welche die Anzahl der *Beträge* (C4 bis C98) anzeigt.
- 14. Berechne für den Bereich C4 bis C98:

in C100: die Summe, in C101: den größten Wert in C102: den kleinsten Wert.

15. Richte das Tabellenblatt so ein, dass der gesamte Inhalt im Ausdruck auf einer Seite aufscheint.

*Seitenlayout > An Format anpassen > Breite, Höhe, jeweils eine Seite*

#### Tabellenblatt *Gemüse*

- 16. Berechne die Summe des *Bestandes in kg* in der Zelle C8.
- 17. Gib in der Zelle C10 eine Funktion ein: Wenn der Bestand (Zelle C8) unter 2500 kg ist, soll der Text *nachkaufen* sonst *ausreichend* ausgegeben werden.
- 18. Füge eine neue Zeile 8 ein. Diese bleibt leer.
- 19. Sortiere absteigend nach *Bestand in kg*.

#### Tabellenblatt *Filme*

- 20. Richte das Blatt so ein, dass die Zeile 1 beim Ausdruck auf jeder Seite erscheint. *Seitenlayout > Seite einrichten > Drucktitel > Wiederholungszeile oben: in die Zeile 1 des Tabellenblattes klicken*
- 21. Passe das Tabellenblatt so an, dass der Ausdruck auf eine Seite passt!

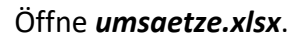

- 22. Kopiere das Tabellenblatt *Bus* aus der Datei *Verschiedenes* in die Datei *umsaetze* hinter das Tabellenblatt *Tabelle1*. Nicht lizensierter Ausdruck
- 23. Speichere diese Datei unter dem Namen *11\_Lösung\_Umsaetze* und arbeite in dieser Datei weiter.
- 24. Benenne *Tabelle1* um in *Umsätze*.

# Tabellenblatt *Umsätze*

- 25. Verbinde und zentriere die Zellen A1:E1.
- 26. Ändere die Spaltenbreite der Spalten A bis E auf optimale Breite.
- 27. Kopfzeile: füge *Umsätze 2020* links ein.

### Tabellenblatt *Bus*

- 28. Ändere in B3 den Text auf *Sommer 2020*.
- 29. Erstelle ein Kreisdiagramm über den Zellbereich A3:B9.
- 30. Füge Prozentzahlen als Datenbeschriftung hinzu. Beschriftungsposition: am Ende außerhalb
- 31. Platziere das Diagramm so, dass der Ausdruck auf eine Seite passt.
- 32. Füge nach dem Tabellenblatt *Bus* ein neues Tabellenblatt ein.
- 33. Nenne dieses Tabellenblatt *Bus 2021*.
- 34. Kopiere den Bereich A1:C10 des Tabellenblattes *Bus* in das Tabellenblatt *Bus 2021*.

### Tabellenblatt *Bus 2021*

- 35. Ändere in B3 den Text auf *Sommer 2021*.
- 36. Erstelle ein 3D-Säulendiagramm über den Bereich A3:B9.
- 37. Füge rechts ein Bild zum Thema Busreisen ein.
- 38. Fußzeile: füge rechts deinen Namen ein.
- 39. Verschiebe das Diagramm auf ein neues Blatt. Benenne das Blatt *Säulendiagramm*.

#### Tabellenblatt *Säulendiagramm*

40. Ändere die Farben der Säulen auf Grün.

Speichere alle offenen Dateien.

- 41. Erstelle ein neues Exceldokument basierend auf einer Vorlage für Kalender. *Datei > Neu > Suchbegriff Kalender eingeben, beliebigen Kalender wählen*.
- 42. Speichere den Kalender im Format PDF (\*.pdf) unter dem Dateinamen *Kalender*.

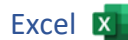